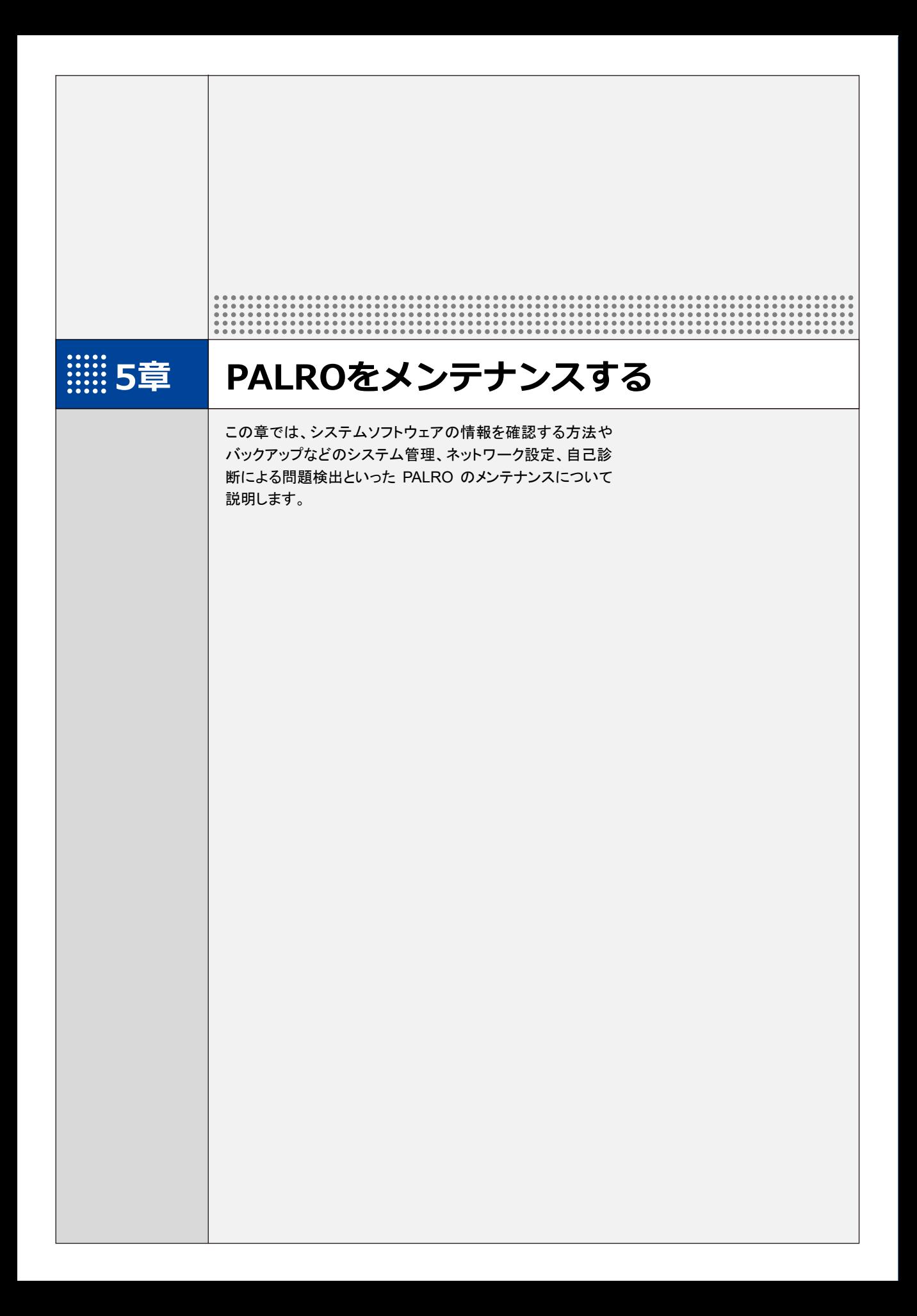

# **5-1 PALROのデータをバックアップする**

ここでは、PALRO のデータをバックアップしたり、バックアップデータをリカバリーしたりする方法について説 明します。

PALRO Fwappar を利用すると、PALRO Fwappar で管理しているデータを microSD カードまた は USB メモリーにバックアップすることができます。

バックアップしたデータは、PALRO Fwappar を利用して、いつでもリカバリーすることができま す。

→ PALRO Fwappar のインストール方法や基本的な操作方法については、『[2-2](#page--1-0) PALRO [Fwappar](#page--1-0) の基本』 を参照してください。

● バックアップするデータには、ネットワークの設定に関する情報は含まれません。 U. ● PALRO のデータをバックアップ/リカバリーする場合は、 必ず AC アダプターを接 続し、終了するまで AC アダプターを抜かないようにしてください。

## **PALROのデータをバックアップする**

PALRO のデータは、以下の手順でバックアップすることができます。

**NOTE** バックアップには 10 分程度の時間がかかります。 **WEBSTER** 

#### ▍**バックアップする**

バックアップをする方法について説明します。

● ここでは、iPad を使用して説明していますが、iPhone や Android 端末、Windows パソコン/Windows タブレットでも同じように設定することができます。

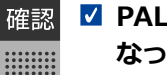

■ PALRO はリラックスチェアに座っている、またはリラックスポジションに **なっていますか?**

**PALRO に AC アダプターは接続されていますか?**

#### Step |

**NOTE** .........<br>.........

- **1. microSD カードまたは USB メモリーを取りつけてください。**
	- **→** microSD カードまたは UCB メモリーの取り付け方については、『エラー! 参照元が見つかりません。 エラー! 参照元が見つかりません。』を参照してください。

#### **2. PALRO Fwappar の「システムソフトウェア」画面で、「バックアップ」の [今すぐバックアップする]ボタンをタップします。**

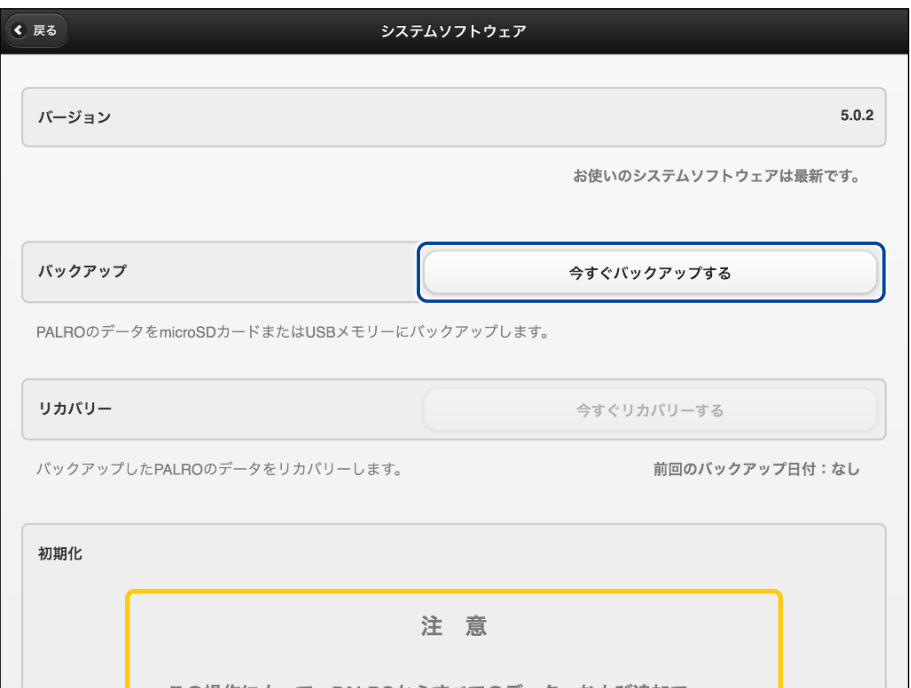

▶ バックアップ開始の確認画面が表示されます。

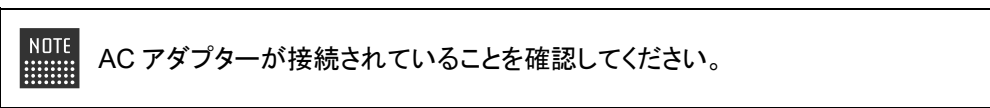

**3. [はい]をタップします。**

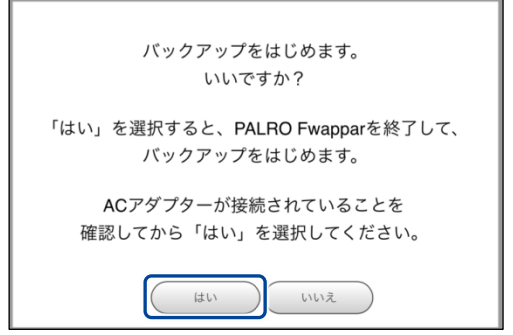

▶ PALRO Fwappar が終了し、PALRO がデータ保存を開始します。

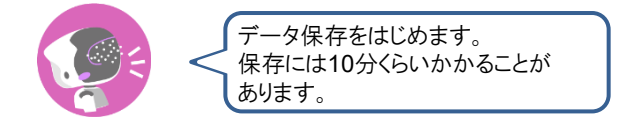

▶ バックアップが終わると、PALRO は以下のように話します。

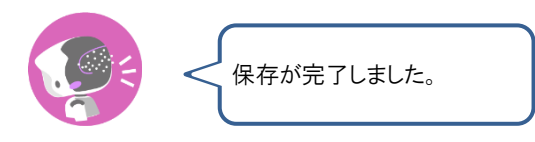

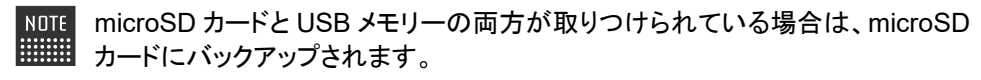

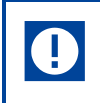

本製品のバックアップ機能は、バックアップ時の状態に完全に復旧することを 保証するものではありません。

# **バックアップデータをリカバリーする**

バックアップした PALRO のデータは、以下の手順でリカバリーすることができます。

## ▍**リカバリーする**

microSD カードまたは USB メモリーにバックアップしたデータをリカバリーする方法について説明 します。

● ここでは、iPad を使用して説明していますが、iPhone や Android 端末、Windows NOTE <u>|::::::::</u> パソコン/Windows タブレットでも同じように設定することができます。

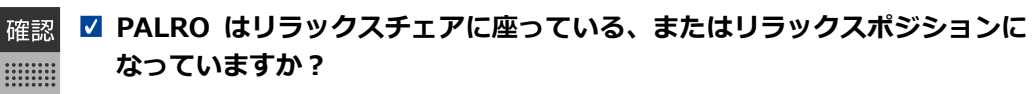

**PALRO に AC アダプターは接続されていますか?**

# **Step**

- **1. microSD カードまたは USB メモリーを取りつけてください。**
	- **→** microSD カードまたは UCB メモリーの取り付け方については、『エラー! 参照元が見つかりません。 エラー**!** 参照元が見つかりません。』を参照してください。

#### **2. PALRO Fwappar の「システムソフトウェア」画面で、「リカバリー」の[今 すぐリカバリーする]ボタンをタップします。**

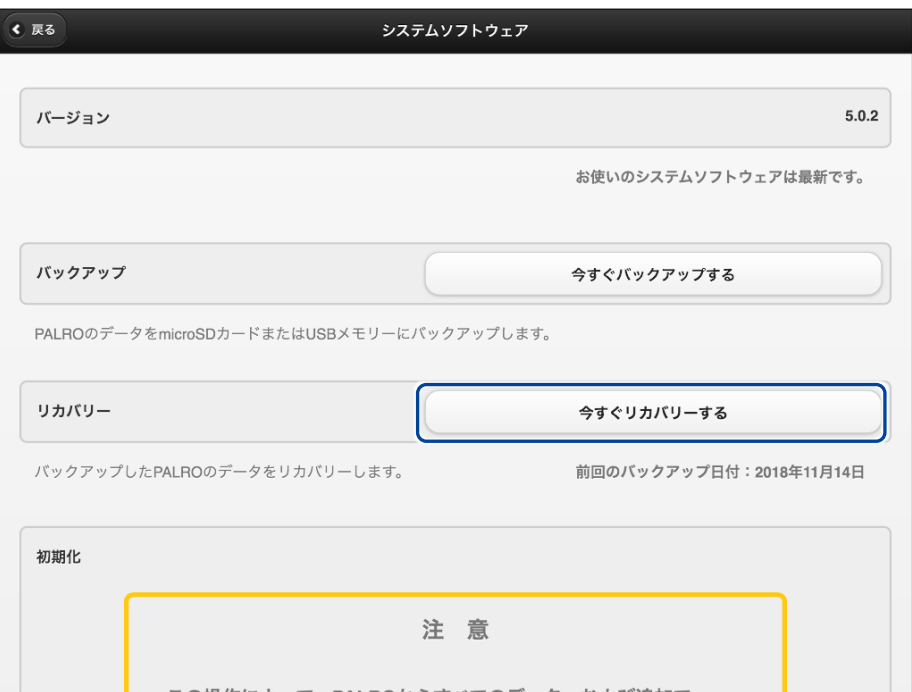

リカバリー開始の確認画面が表示されます。

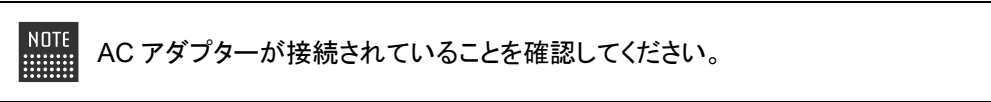

**3. [はい]をタップします。**

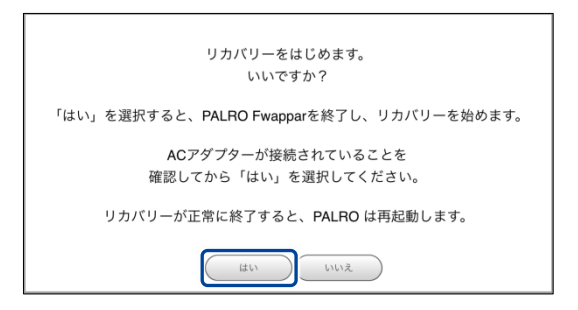

▶ PALRO Fwappar が終了し、PALRO がデータのリカバリーを開始します。

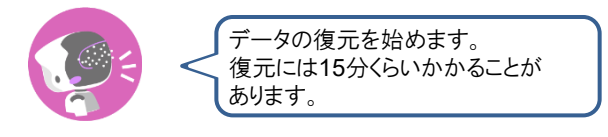

▶ リカバリーが終わると、PALRO は以下のように話し、再起動します。

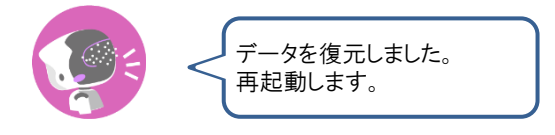

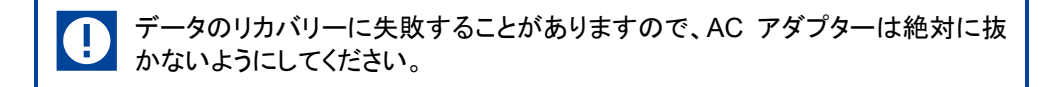

# **5-2 PALROを初期化する**

何らかの理由で PALRO を初期化したいときは、PALRO Fwappar と PALRO つながリンクを利用します。

#### **PALROギフトパッケージの初期化について**

PALRO は、PALRO 本体と PALRO つながリンクにデータを保持しています。ここでは、すべて のデータを削除する手順について、説明します。

手順に従わないと、PALRO もしくは PALRO つながリンクにデータが残ってしまう可 能性があります。

PALRO と PALRO つながリンクの初期化は、以下の手順で行います。

- ① PALRO 本体を初期化する
- ② PALRO つながリンクを初期化する

## **PALRO本体を初期化する**

- 初期化することで、システムソフトウェアを以前のバージョンに戻すことはできませ Œ ん。
	- 初期化には 10 分弱程度の時間がかかります。
	- この手順で PALRO つながリンクを初期化することはできません。
	- PALRO つながリンクを初期化する前に、PALRO 本体を初期化してください。

● ここでは、iPad を使用して説明していますが、iPhone や Android 端末、Windows **NOTE WEBSTER** パソコン/Windows タブレットでも同じように設定することができます。

確認  $\begin{array}{cccc} 0& 0& 0& 0& 0& 0& 0& 0& 0 \\ 0& 0& 0& 0& 0& 0& 0& 0 \\ 0& 0& 0& 0& 0& 0& 0& 0 \\ 0& 0& 0& 0& 0& 0& 0& 0 \\ \end{array}$ 

**PALRO はリラックスチェアに座っている、またはリラックスポジションに なっていますか?**

**PALRO に AC アダプターは接続されていますか?**

#### **Step**

#### **1. PALRO Fwappar の「システムソフトウェア」画面を一番下までスクロー ルして、「初期化」の[初期化する]ボタンをタップします。**

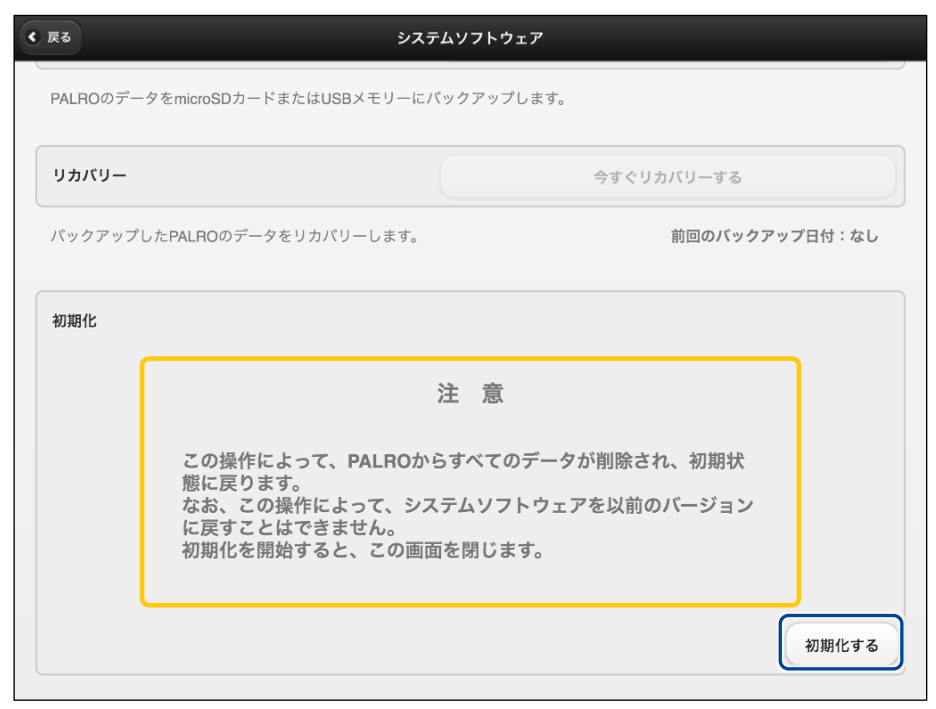

▶ 初期化開始の確認画面が表示されます。

# **2. [はい]をタップします。**

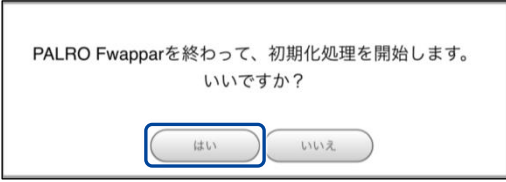

> PALRO Fwappar が終了し、PALRO が初期化を開始します。 初期化が完了すると、PALRO は停止状態になります。

## **PALRO つながリンクを初期化する**

U.

● この手順で PALRO 本体を初期化することはできません。

● 必ず、PALRO 本体を初期化してから PALRO つながリンクを初期化してください。

#### **Step**

- **1. PALRO つながリンクを初期化します。**
	- **→ PALRO** つながリンクの初期化については、『コミュニケーションロボット PALRO ギフトパッケージ 贈り主向け取扱説明書』の『3-5 設定をする』を参照してください。
	- ▶ PALRO つながリンクのデータが削除され、PALRO つながリンクが終了します。

**5-3 PALROのネットワーク設定を変更する**

ここでは、PALRO のインターネット接続の詳細設定をする方法について説明します。

ネットワークの設定を初期化したり、プロキシサーバーや固定の IP アドレスを使用したいときなど は、PALRO Fwappar で手動で設定することができます。

→ PALRO Fwappar のインストール方法や基本的な操作方法については、『[2-2](#page--1-0) PALRO [Fwappar](#page--1-0) の基本』 を参照してください。

● ここでは、iPad を使用して説明していますが、iPhone や Android 端末、Windows **NOTE** Hilli パソコン/Windows タブレットでも同じように設定することができます。

● 設定内容は、設定画面で[戻る]ボタンをタップしたときに反映されます。

## **ネットワークを設定する**

PALRO Fwappar でネットワークの詳細設定をする方法について説明します。

#### ▍**ネットワーク設定手順**

ネットワークは、以下の手順で設定します。

#### Step

**1. PALRO Fwappar のメイン画面で、[ネットワーク]アイコンをタップしま す。**

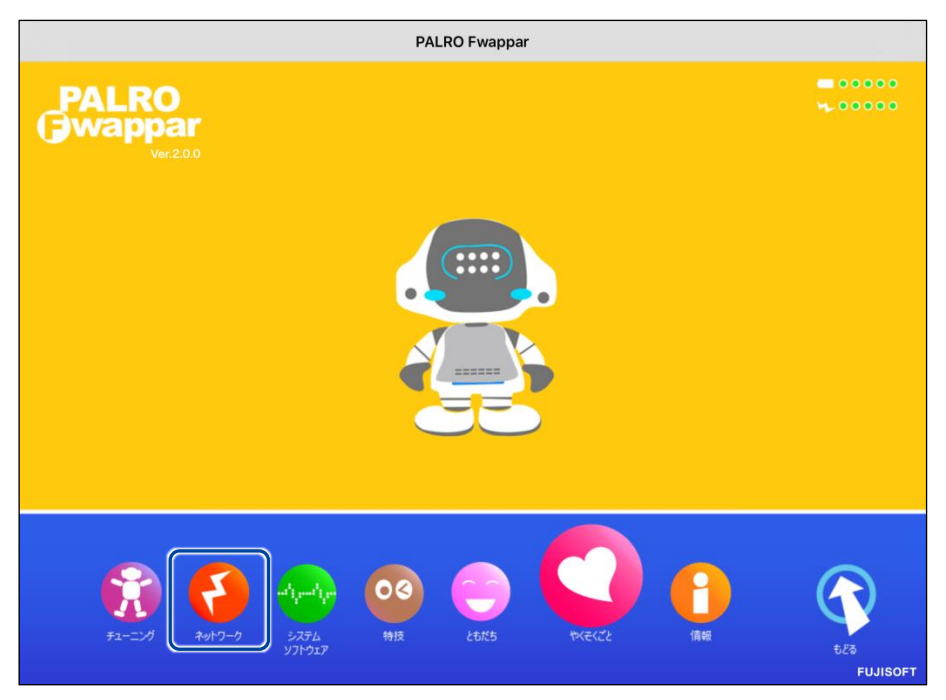

「ネットワーク」画面が表示されます。

#### **2. ネットワークの設定をして、[戻る]ボタンをタップします。**

→ 設定項目については、[『ネットワーク設定項目』](#page-13-0)を参照してください。

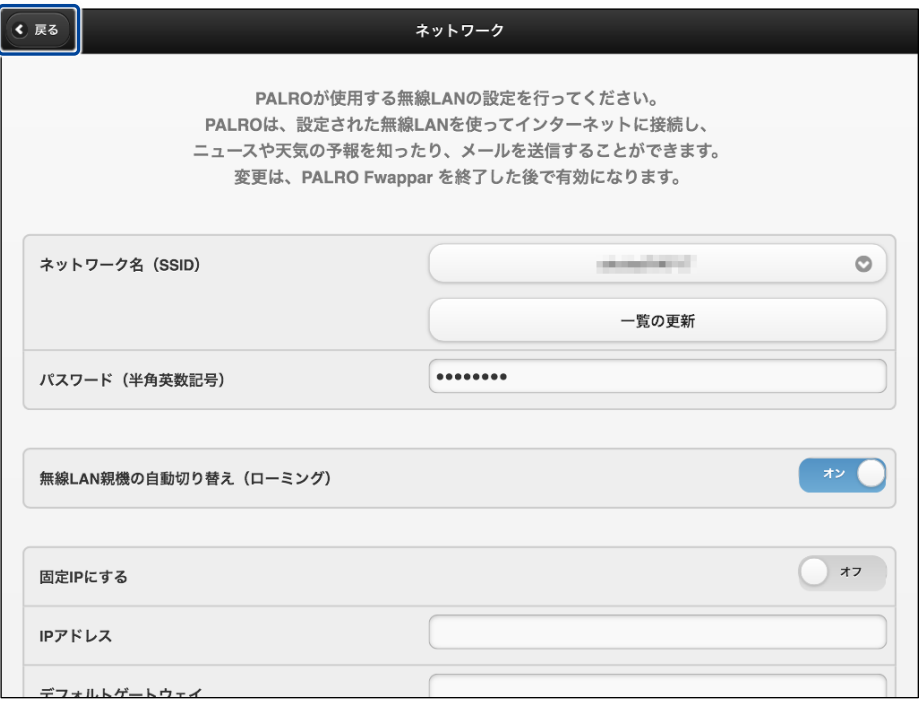

▶ ネットワークが設定されます。

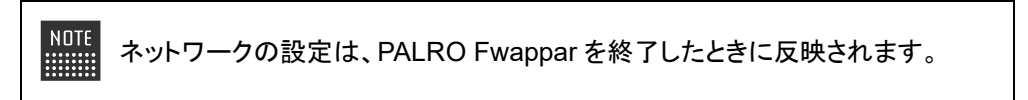

#### <span id="page-13-0"></span>▍**ネットワーク設定項目**

「ネットワーク」画面には、以下の設定項目があります。

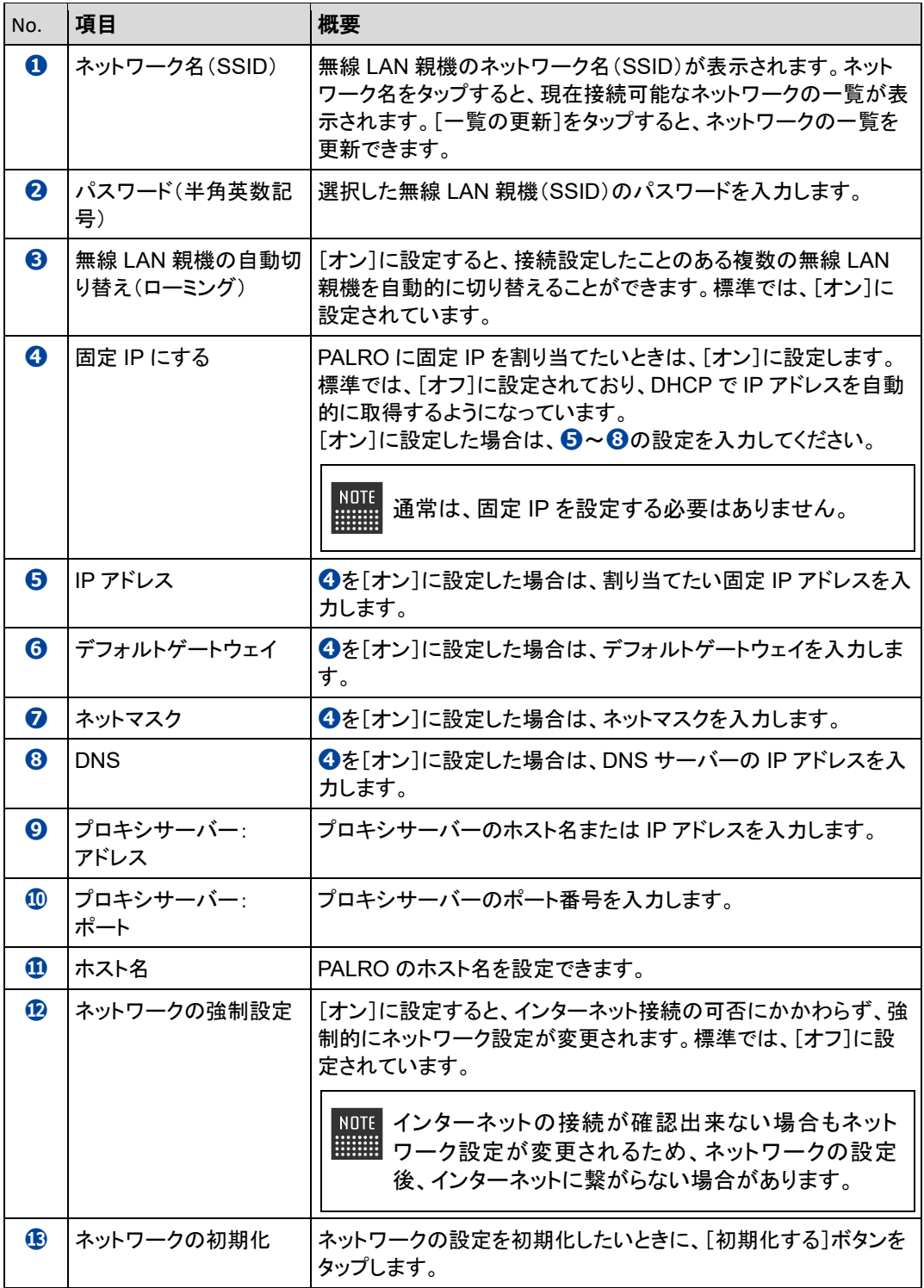

#### **ネットワークを初期化する**

ネットワークの設定を初期状態に戻してやりなおしたいときは、以下の手順で行います。

## **Step**

**1. 「ネットワーク」画面で、「ネットワークの初期化」の[初期化する]ボタン をタップします。**

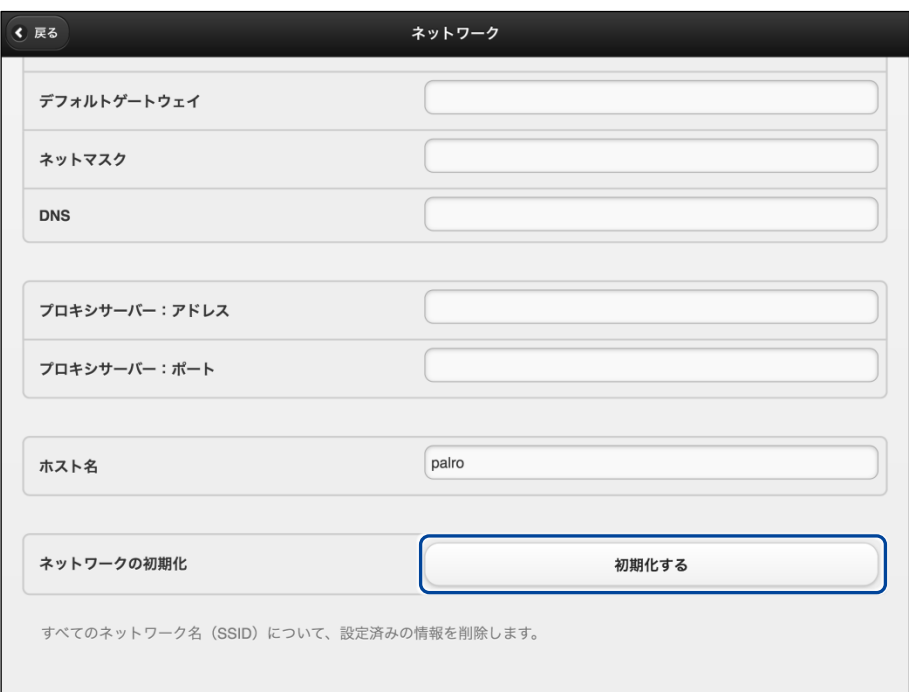

- ▶ ネットワーク初期化の確認画面が表示されます。
- **2. [はい]をタップします。**

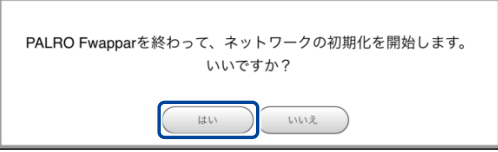

▶ PALRO Fwappar が終了します。 設定済みのネットワーク情報はすべて削除され、ネットワークの設定は出荷時の状態になります。

# **5-4 自己診断をする**

PALRO は、起動するときに、センサーやネットワーク接続などに問題がないかどうかを自己診断します。ま た、任意のタイミングで PALRO に自己診断させることができます。

#### **PALROに話しかけて自己診断させる**

PALRO の調子が悪いと思ったときは、PALRO に自己診断させましょう。PALRO が内蔵のデバ イスおよびセンサーの診断を行います。

PALRO のコンディションランプが赤色で点灯しているときは、PALRO 本体に障害が ■■■ ある可能性があります。

#### ▍**自己診断の手順**

自己診断の手順について説明します。

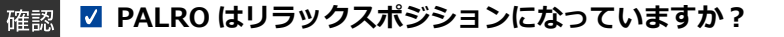

 $\begin{array}{cccc} 0& 0& 0& 0& 0& 0& 0& 0& 0 \\ 0& 0& 0& 0& 0& 0& 0& 0& 0 \\ 0& 0& 0& 0& 0& 0& 0& 0& 0 \\ 0& 0& 0& 0& 0& 0& 0& 0& 0 \end{array}$ 

● 自己診断が終了するまで、PALRO に触れないようにしてください。  $\bf 4$ 

● 自己診断ではすべての問題を発見することはできません。

# **Step**

**1. PALRO に、「パルロ。」と話しかけます。**

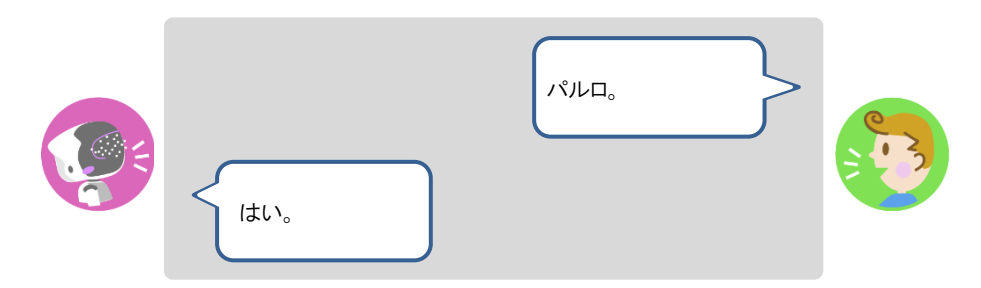

**2. PALRO に、「自己診断して。」と話しかけます。**

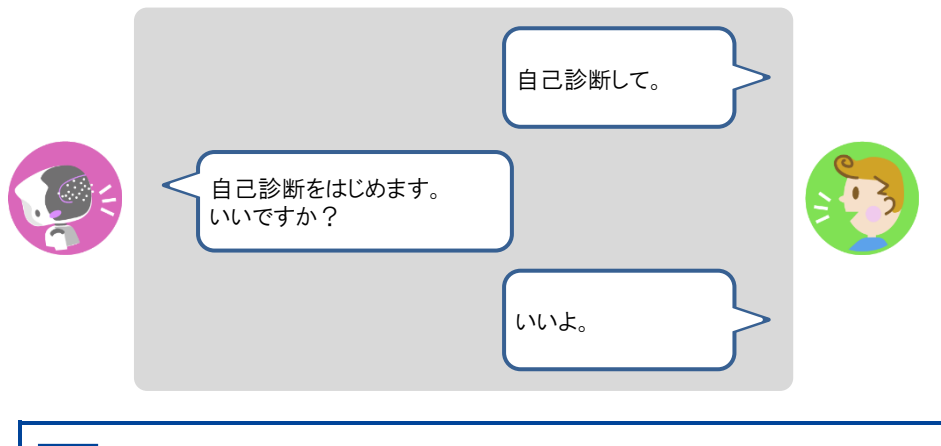

自己診断は、特殊な機能ですので、必ず「パルロ」と呼んでから、「自己診断し O て。」と話しかけてください。

> PALRO が自己診断を開始します。 PALRO はからだを動かしたりしながら、複数の部分を順番に自己診断していきます。 問題がなかった場合は、スティップリングレンズに[OK]と表示されます。問題があった場合は、 [NG]と表示されます。

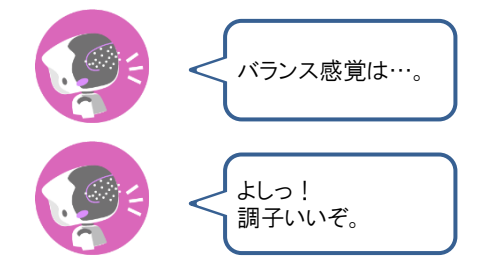

▶ 自己診断が終了すると、PALRO は以下のように話します。

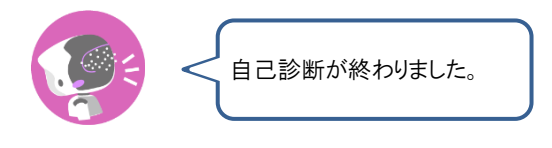

● システムに不具合があった場合、続けて PALRO が話します。 **NOTE** 

**WEBSTER** ● 注意事項が見つかった場合は、PALRO が報告してくれた内容に従って対 応してください。

### **自己診断結果の表情を見よう**

自己診断でハードウェアやネットワーク状態のエラーが見つかると、PALRO はそのエラー内容に 応じた表情になります。

エラー内容には、警告事項と注意事項の 2 つがあります。

#### ▍**警告事項が見つかった場合**

PALRO のスティップリングレンズには、「+」が繰り返し表示されます。

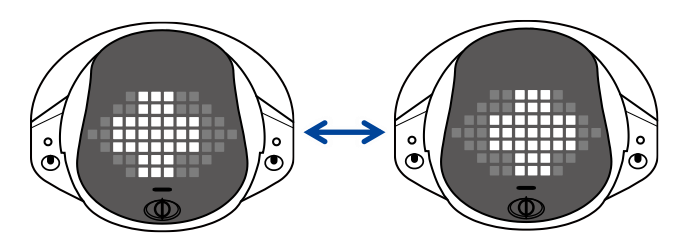

#### ▍**注意事項が見つかった場合**

PALRO のスティップリングレンズには、「!」が繰り返し表示されます。

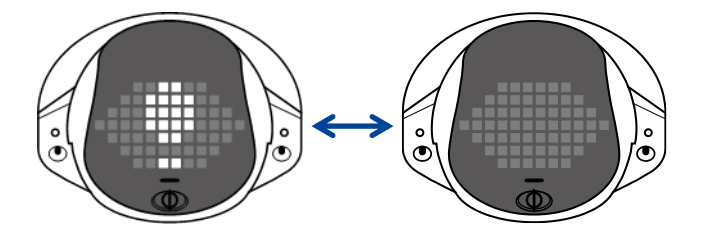

# **5-5 PALROのパーツの状態を確認する**

PALRO 本体を構成する各パーツの状態を確認する方法について説明します。

#### **異常があるパーツを調べる**

PALRO Fwappar を利用すると、PALRO 本体の状態を確認することができます。

→ PALRO Fwappar のインストール方法や基本的な操作方法については、『[2-2](#page--1-0) PALRO [Fwappar](#page--1-0) の基本』 を参照してください。

#### ▍**異常がある場合**

PALRO 本体のパーツに異常が発生している場合、メイン画面の[情報]アイコンが通常より大きく 表示されます。

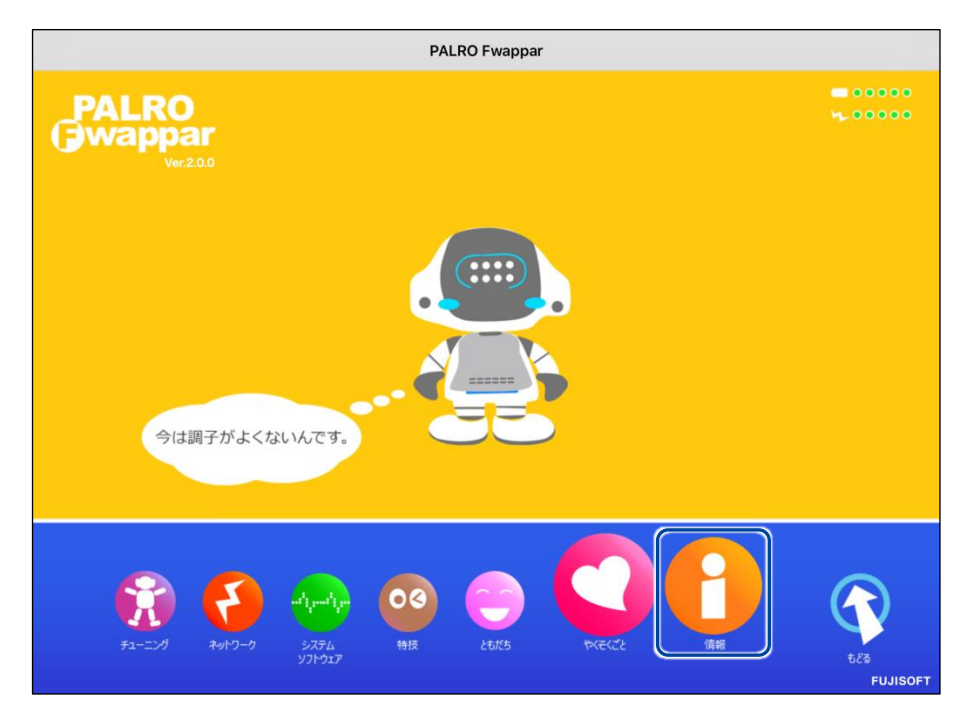

#### ▍**異常の詳細を確認**

PALRO のどの部分に異常が発生しているのかを調べます。

## **Step**

**1. PALRO Fwappar のメイン画面で、[情報]アイコンをタップします。**

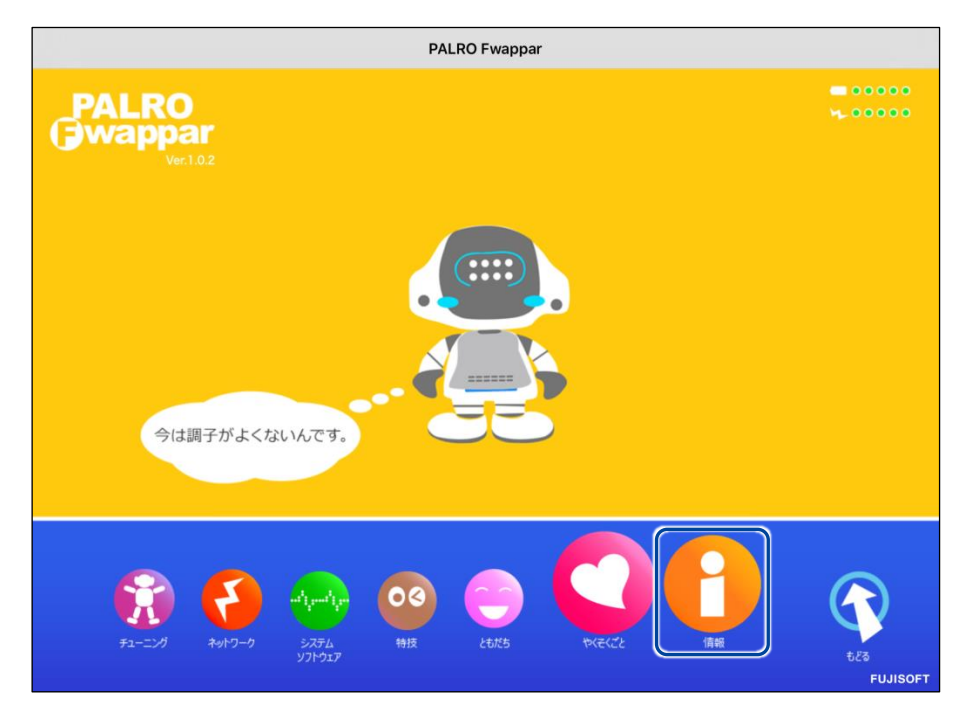

- 「情報」画面が表示されます。
- **2. 画面を下にスクロールし、「健康状態」をタップします。**

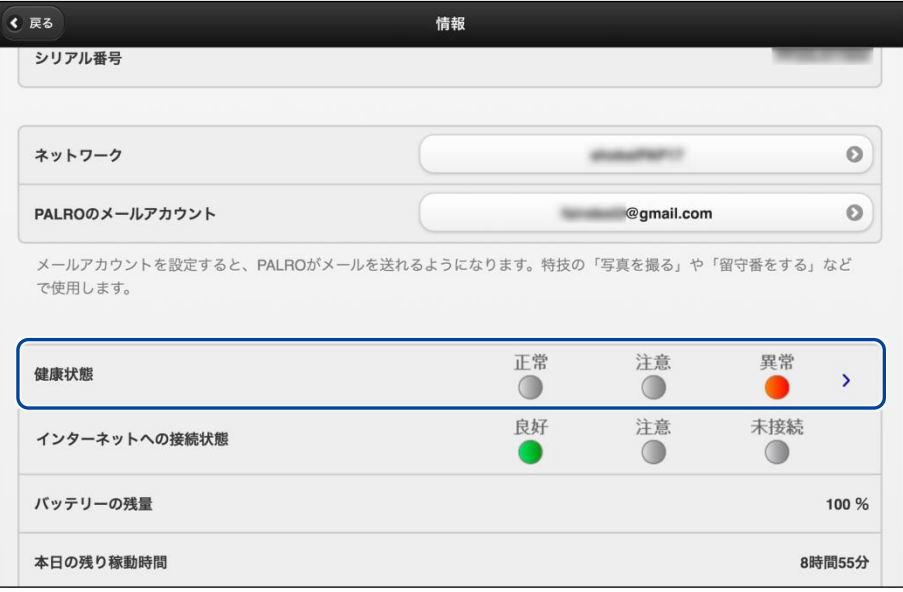

「健康状態」画面が表示されます。

**3. 異常があるパーツを確認します。**

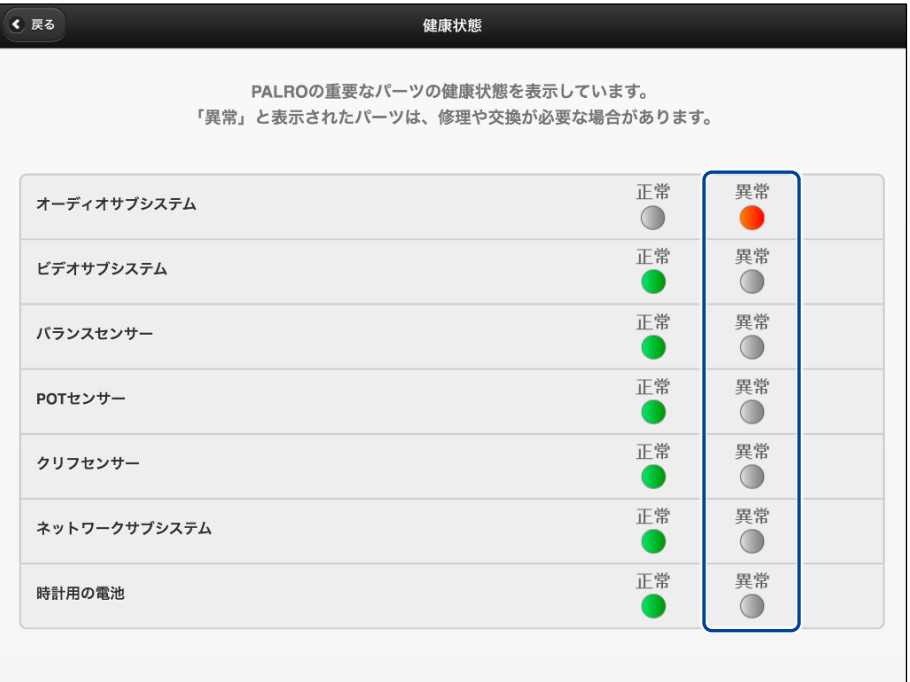

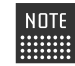

異常があるパーツについては、[異常]のランプが点灯しています。場合によっ ては、パーツの修理や交換が必要です。

#### **アクチュエーターの消耗度合いを確認する**

PALRO Fwappar を利用すると、アクチュエーターがどの程度消耗しているかを確認することがで きます。

# **Step**

**1. PALRO Fwappar のメイン画面で、[情報]アイコンをタップします。**

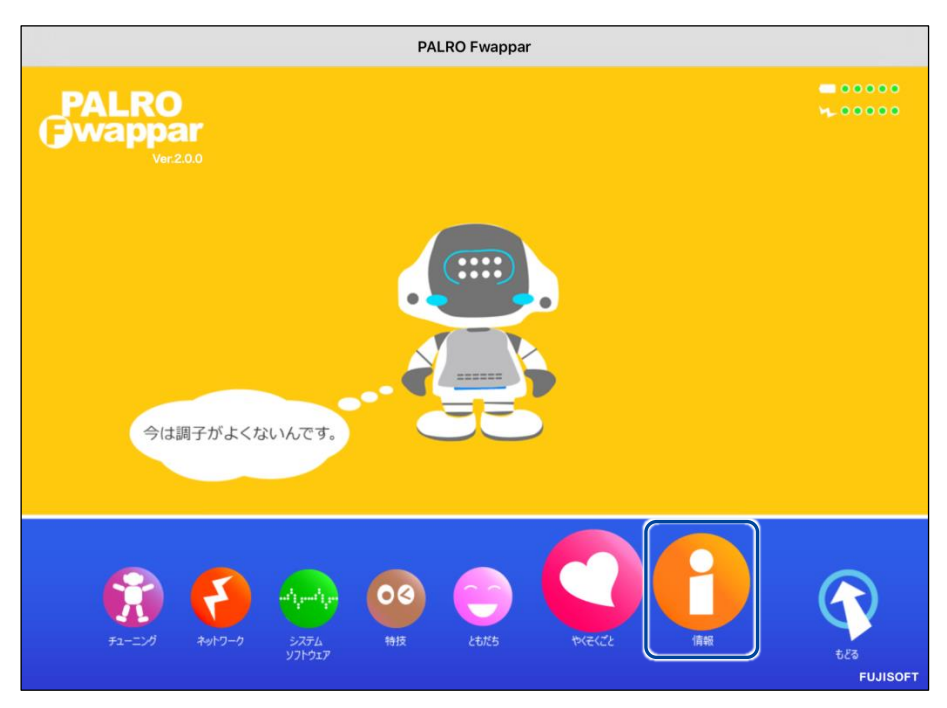

「情報」画面が表示されます。

**2. 画面を下にスクロールし、「健康状態」をタップします。**

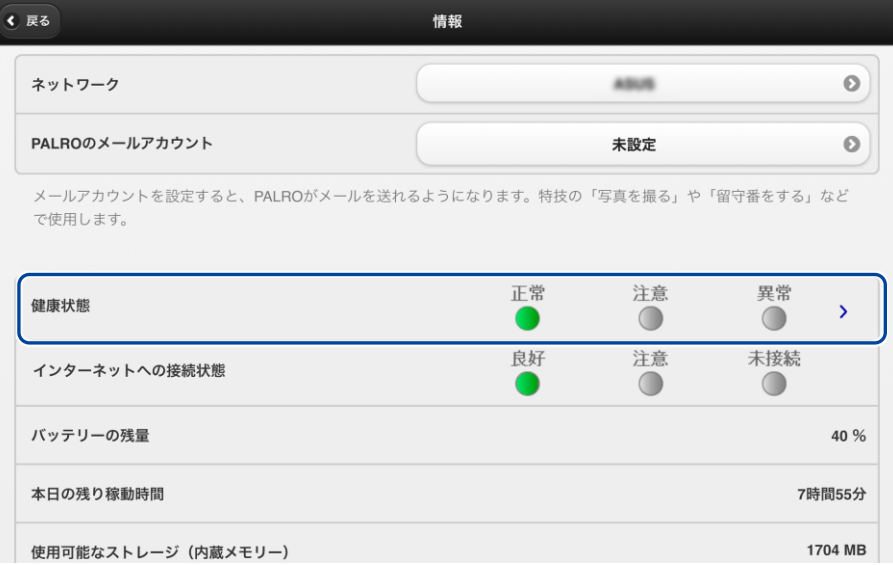

- ▶ 「健康状態」画面が表示されます。
- **3. 画面を下にスクロールし、「アクチュエーター(上半身)」と「アクチュエー ター(下半身)」の状態を確認します。**

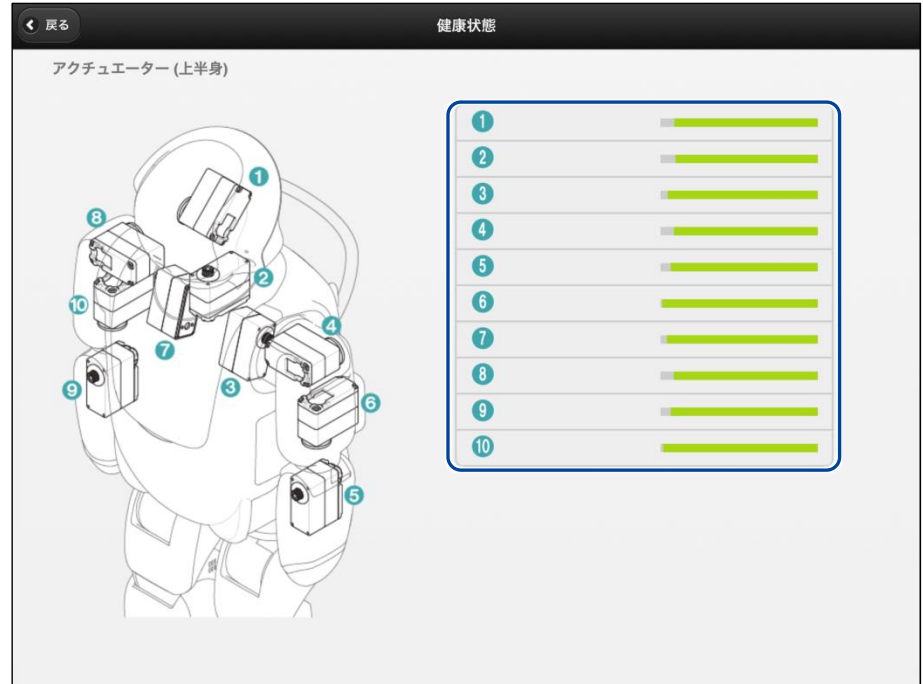

<span id="page-24-0"></span>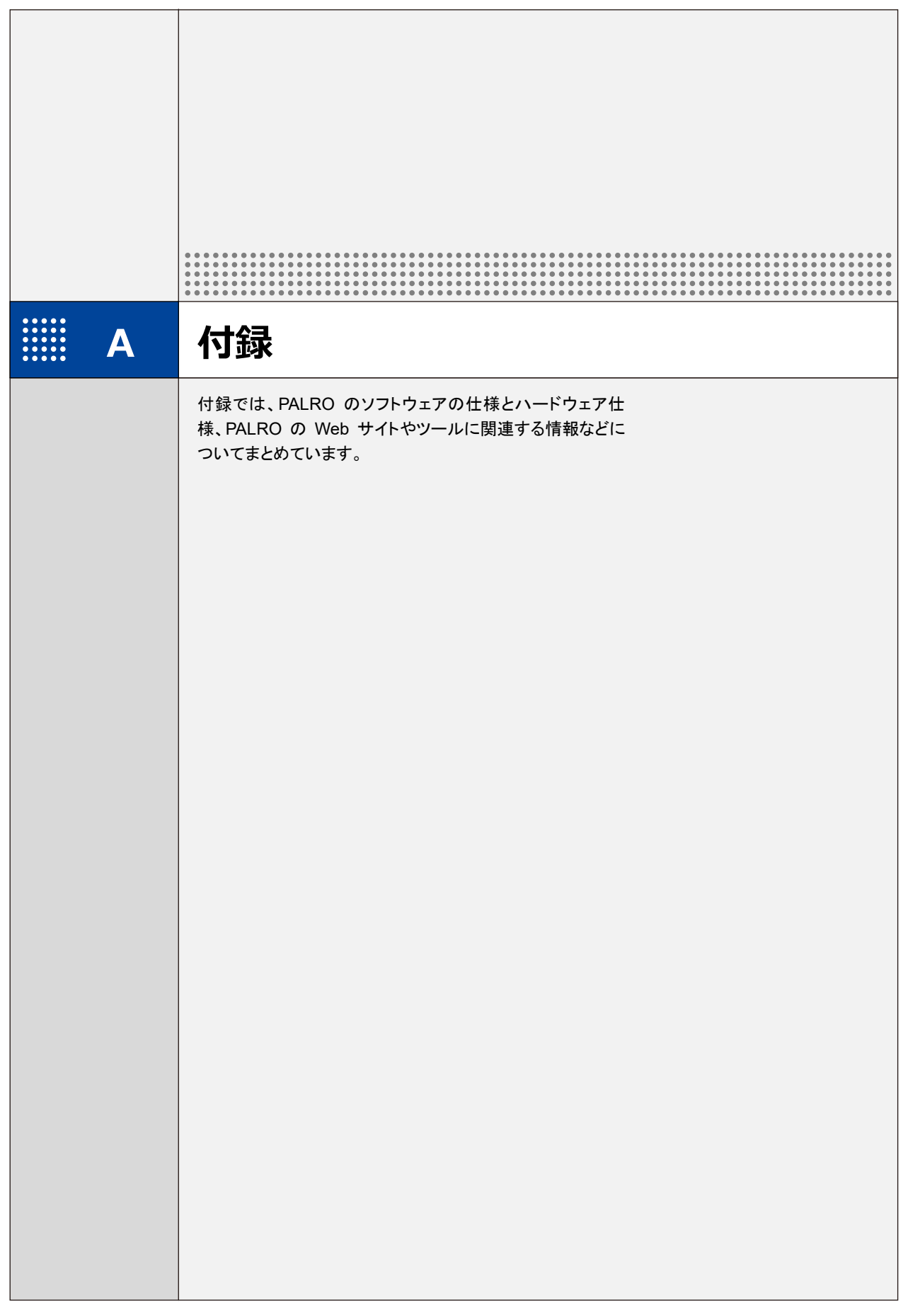

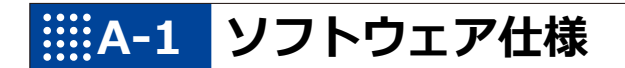

#### ▍**ソフトウェア仕様**

Linux(Ubuntu)

知能化技術専用ソフトウェアプラットフォーム(Sapie)

# **A-2 ハードウェア仕様**

#### ▍**本体**

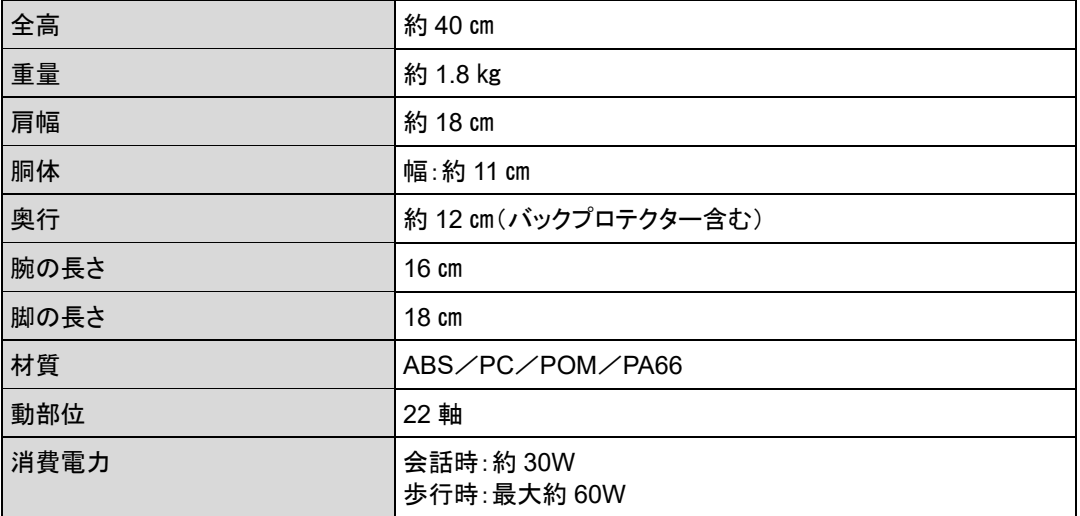

#### ▍**動作環境**

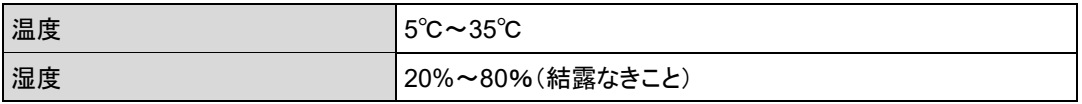

#### ▍**センサー**

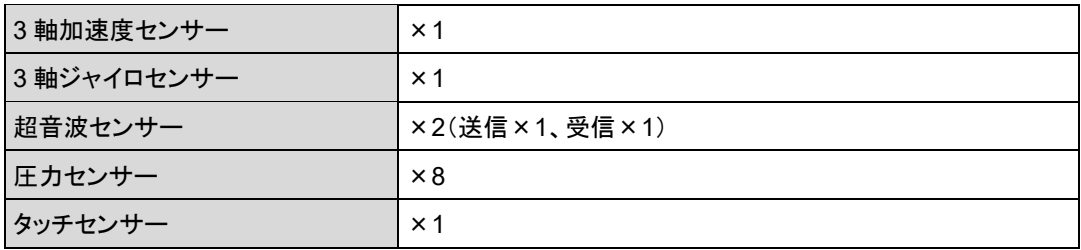

## ▍**外部インタフェース(バックパネル)**

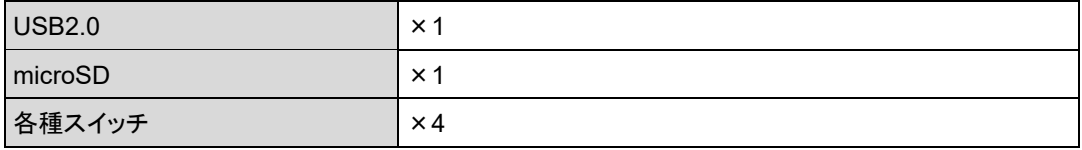

## ▍**表示装置**

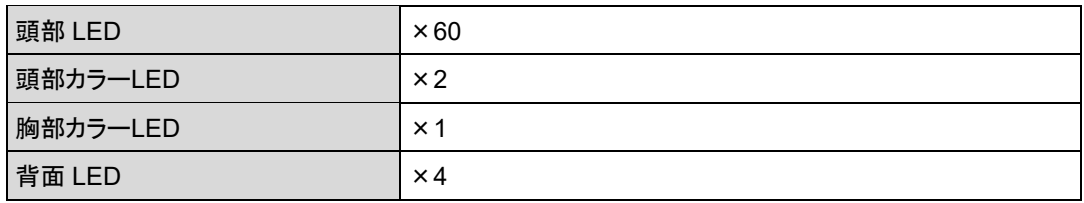

#### ▍**ACアダプター**

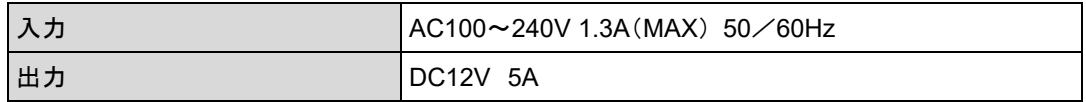

#### ▍**駆動装置**

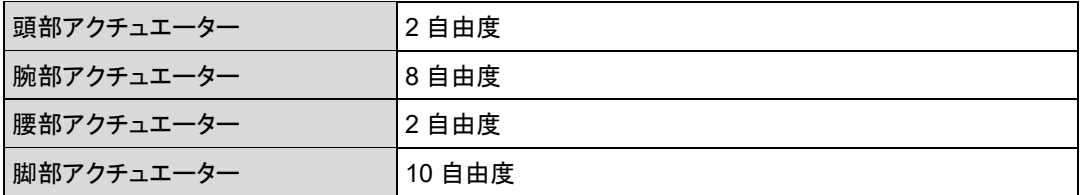

# ▍**CPUボード**

NXP i.MX6 ARM® CORTEX-A9 quad core プロセッサー

#### ▍**サウンド**

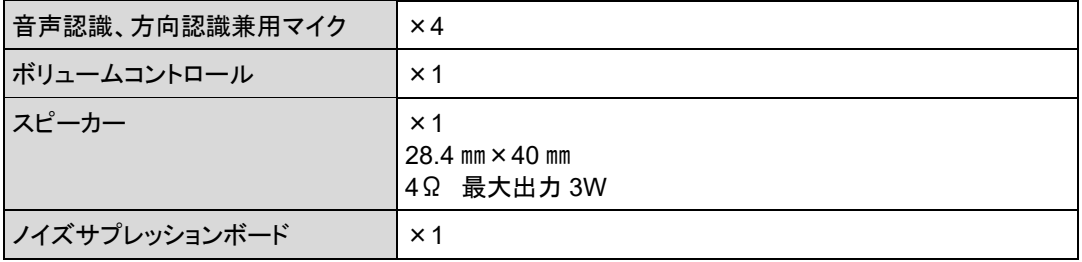

#### ▍**通信装置**

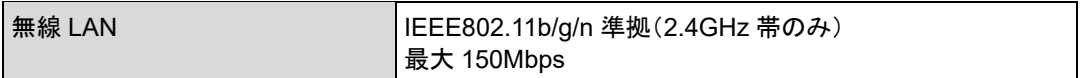

# ▍**バッテリーパック**

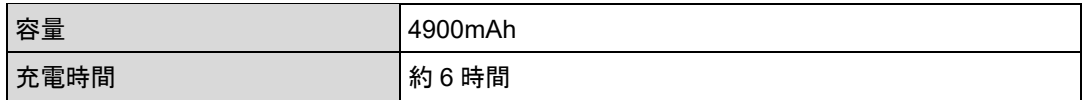

## ▍**カメラ**

 $\overline{\phantom{0}}$ 

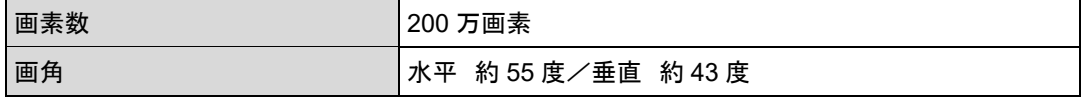

#### ▍**リラックスチェア**

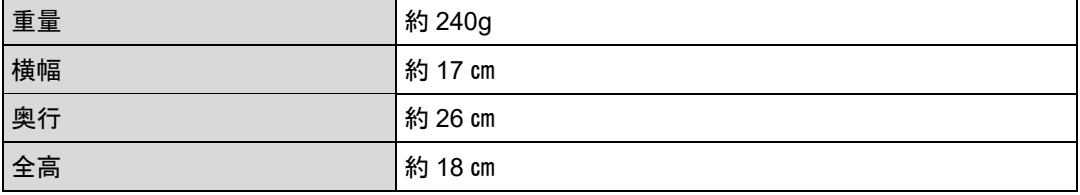

# **A-3 主なトラブルと解決方法**

# ▍**「FAQ」ホームページ**

よくあるお問い合わせと解決方法に関する情報は、PALRO Garden の[お問合せ]-[FAQ]で確 認することができます。

PALRO Garden: https://palrogarden.net/

# **A-4 PALRO関連ページ**

PALRO 関連の Web サイトを紹介します。

#### ▍**PALRO オフィシャルサイト**

(https://palro.jp/)

「PALRO オフィシャルサイト」は、PALRO に関する情報を提供する公式サイトです。

#### ▍**PALRO Garden**

(https://palrogarden.net/)

「PALRO Garden」は、PALRO ユーザーのための総合サイトです。

新しいアプリケーションやアップデートモジュールの情報、Q&A などのサポート情報などが掲載さ れています。

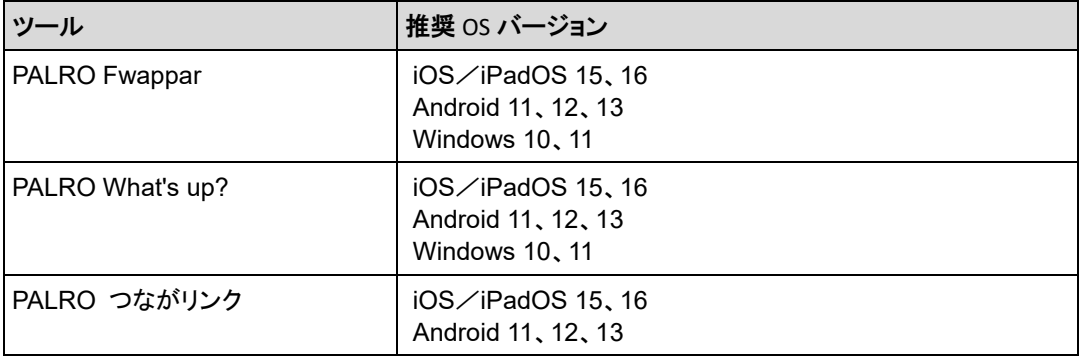

最新の推奨 OS バージョンについては、以下の Web サイトに公開しているマニュアル を参照してください。

PALRO Garden: https://palrogarden.net/

# **索引**

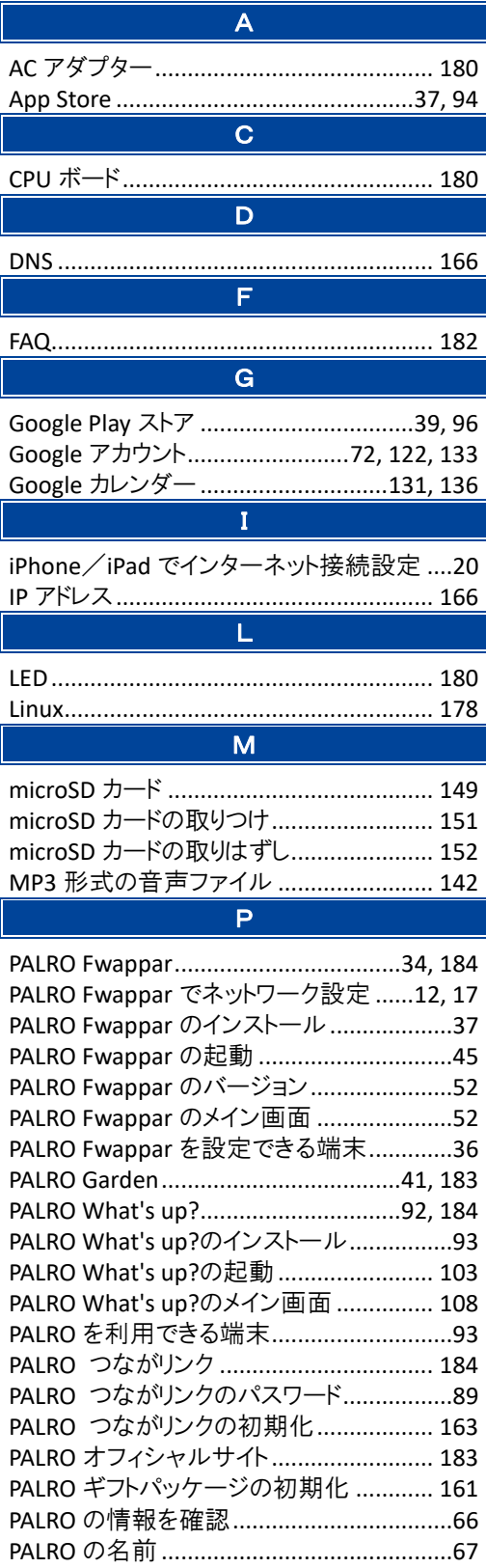

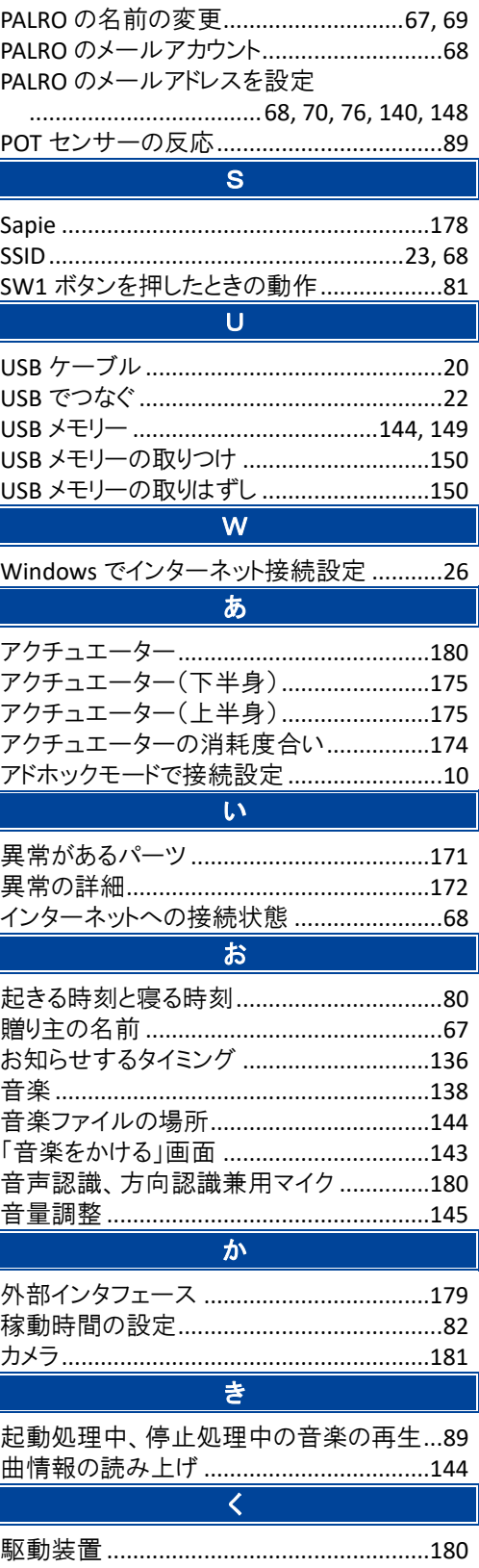

 $\overline{\phantom{a}}$ 

Γ

Г

#### け

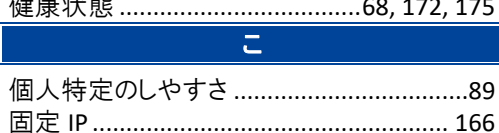

# コンディションランプの表示 .............................89

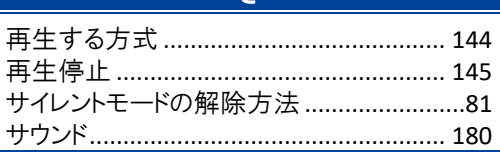

 $\overline{\mathbf{x}}$ 

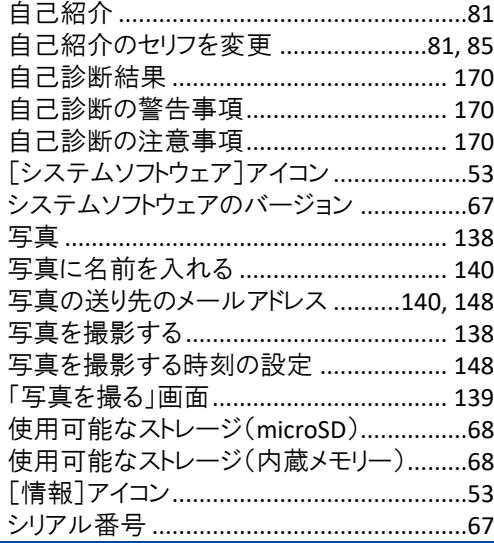

#### す

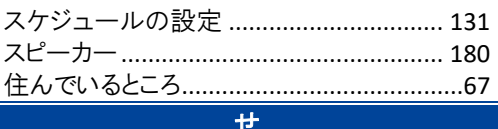

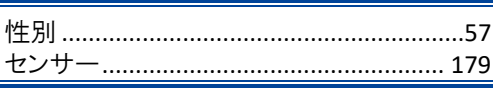

そ

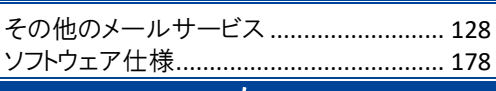

#### た ち チューニング .............................35, 52, 87, 89 [チューニング]アイコン...............................52 チューニングの設定内容を初期値に戻す.89  $\supset$

#### 

#### $\tau$

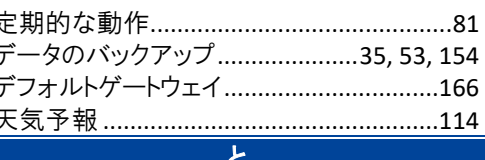

#### ともだちの設定 ................................35,53,54 ともだちのプロフィール ..................................56 な

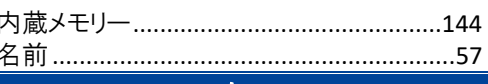

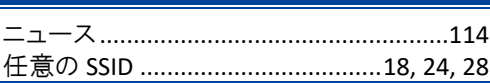

#### ね

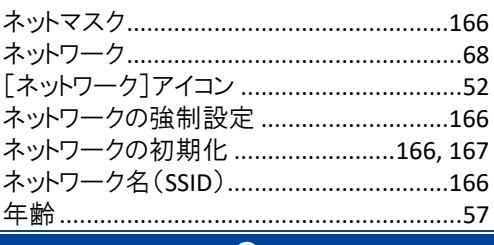

#### $\boldsymbol{\mathcal{D}}$

ノイズサプレッションボード...........................180

#### は

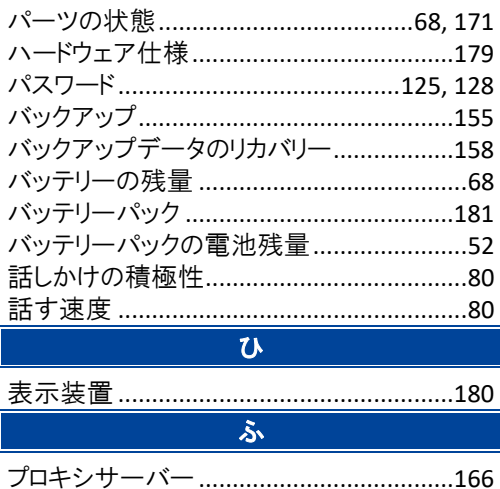

#### $\overline{15}$

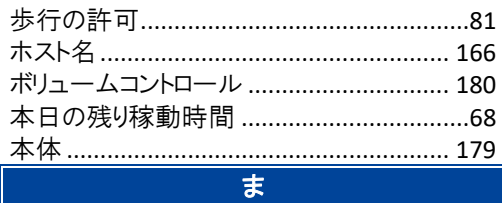

#### $\overline{\mathbf{t}}$

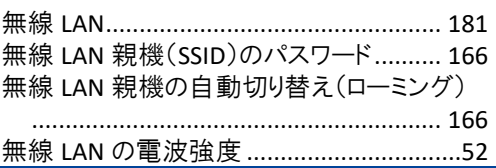

#### $\phi$

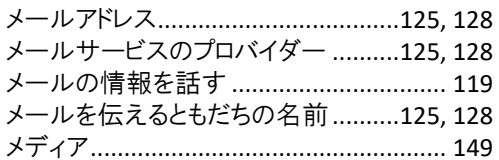

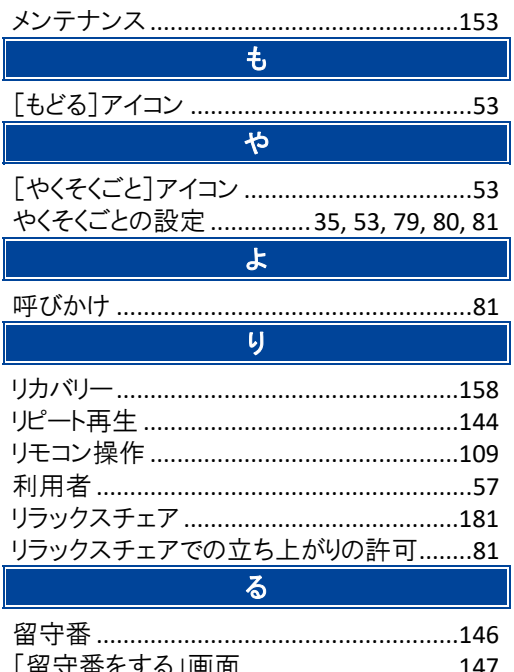

# コミュニケーション ロボット **PALRO** ギフトパッケージ 利用者向け 取扱説明書【応用編】

富士ソフト株式会社

パルロサポートセンター

電話番号: 050-3000-2186 平日 10:00~17:00

(土日祝日、年末年始など弊社休日を除く)

メールアドレス: robots\_support@fsi.co.jp

2023 年 8 月 8 日 第 15 版

Copyright© 2023 FUJISOFT INCORPORATED, All rights reserved.

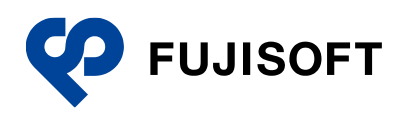